# **Stre e tPilot2610/2650 Lüh ijuh e nd**

See lühijuhend annab kiire ülevaate teie StreetPilot seadme erinevate võimaluste kasutamisest. Põhjalikumad seletused seadme kasutamise ja võimaluste kohta leiate kasutaja käsiraamatust. Hoidke lühiiuhendit oma autos käepärases kohas, et vajadusel kiiresti mõne operatsiooni sooritamist meelde tuletada.

Õppige seadmega marsruutide koostamine selgeks, harjutades simulatsioonirežiimil. Marsruutide loomine sõidu ajal on ohtlik ja me ei soovita seda.

StreetPilot seadme kasutamiseks simulatsioonirežiimil peate kõigepealt lülitama välja GPSvastuvõtia:

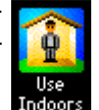

1. Vajutage seadme "MENU" klahvi.

2. Valige menüülehelt "Use Indoors" ikoon. GPSvastuvõtia lülitatakse välja. Kui te nüüd marsruudi koostate, küsib seade teilt, kas soovite marsruudil liikumist simuleerida. Valige "Yes" ning seade annab juhiseid marsruudil liik lemiseks.

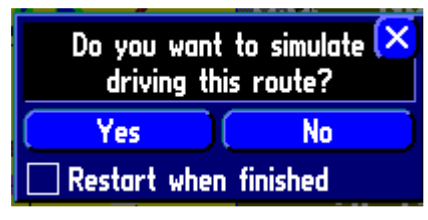

Siin juhendis on kirjeldatud nii StreetPilot 2610 kui 2650 seadmete kasutamist. Kui pole teisiti märgitud, kehtivad juhised mõlema mudeli kohta.

### **Marsruudid: koostamine, salve stam ine , pe atam ine ja jätk am ine**

#### **Uue marsruudi loomine:**

- 1. Vajutage ja hoidke all seadme "MENU/ROU-TE" klahvi.
- 2. Valige "Route" menüüst "New".
- 3. Valige "Start Point" aknas üks kolmest võimalusest: "Current Position", "Use Map" või "Find".
- 4. Valige "End Point" aknas üks kolmest võimalusest: "Current Position", "Use Map" või "Find".
- 5. Valige "Route Preference" aknas üks kolmest võimalusest: "Faster Time", "Shorter Distance" või "Off Road".

Kuni seade marsruuti arvutab, kuvatakse ekraani vasakus alumises nurgas marsruudi eelvaade. Kõlab hääljuhis ja ilmub lilla marsruudijoon. Seade on nüüd uuel marsruudil navigeerimiseks valmis.

## **Marsruudi salvestamine:**

Seade jätab meelde viimase koostatud marsruudi. Te saate salvestada selle marsruudi kas navige erimise ajal või hiljem.

- 1. Vajutage ja hoidke all seadme "MENU/ROU-TE" klahvi.
- 2. Valige "Active/Previous Route" menüüs "Save".
- 3. Soovi korral puudutage marsruudi nime ja sisestage avanenud miniklaviatuuril sellele uus nimi. Muul juhul puudutage "Route Saved" lehel "OK" nuppu.

# **M arsruudi pe atam ine või jätk am ine :**

- 1. Vajutage ja hoidke all seadme "ME-NU/ROUTE" klahvi.
- 2. Valige "Active/Previous Route" menüüs marsruudi peatamiseks või

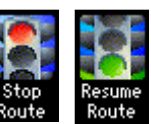

navigeerimise jätkamiseks vastavalt "Stop Route" või "Resume Route".

**GERM** 

## **Pe atuspunk tid, üm be rsõidud, m arsruudi üm be r arvutam ine**

## **Peatuspunkti lisamine aktiivsele marsruudile:**

- 1. Vajutage ja hoidke all seadme "MENU/ROU-TE" klahvi.
- 2. Valige "Active Route" menüüs "Add/Edit Vias".

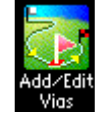

- 3. Valige "Edit Vias" lehel "Add Via Point".
- 4. Valige "Add Via Point" lehel üks kahest võimalusest uue peatuspunkti leidmiseks: "Use Map" või "Find". Valitud koht lisatakse hiljem nimekirja "Edit Vias" lehel.
- 5. Valige "Edit Vias" lehel "Done". Teie esialgne marsruut arvutatakse automaatselt ümber läbima ka äsja lisatud punkti.

## **Üm be rsõidu lisam ine m arsruudile :**

1. Vajutage ja hoidke all seadme "MENU/ROU-TE" klahvi.

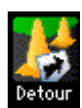

- 2. Valige "Active Route" menüüs "Detour".
- 3. Valige "Detour Distance" lehel kaugus, mille võrra soovite marsruuti muuta (1/2 miili, 1 miil, ...  $15$  miili).

Teie esialgne marsruut arvutatakse automaatselt ümber, et vältida teel ees olevat ala. Ümbersõidu katkestamiseks valige "Detour Distance" menüüst "Cancel Detour".

## **Marsruudi** ümber arvutamine:

1. Vajutage ja hoidke all seadme "MENU/ROU-TE" klahvi.

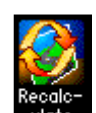

2. Valige "Active Route" menüüst "Recalculate". Seade arvutab marsruudi ümber.

## **Re isiandm e te läh te stam ine , k oju navigeerimine**

## **Reisiandmete lähtestamine enne teele asumist:**

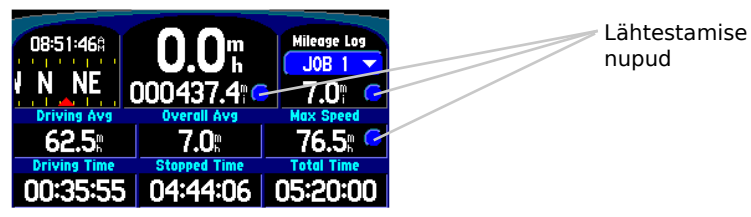

Maksimaalse kiiruse lähtestamine:

- 1. Vajutage seadme "PAGE" klahvi, kuni avaneb ülal kujutatud reisiandmete leht.
- 2. Puudutage siniseid ringe, mis asetsevad odomeetrist ja maksimaalse kiiruse väljast paremal.

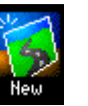

#### 3. Andmete lähtestamiseks valige "Yes".

Kilometraažilogi lähtestamine:

- 1. Vajutage seadme "PAGE" klahvi, kuni avaneb ülal kujutatud reisiandmete leht.
- 2. Puudutage reisiandmete lehe paremas ülemises nurgas asetsevat kilometraažilogi rippmenüüd ja valige logi, mida soovite lähtestada.
- 3. Puudutage sinist ringi valitud kilometraažilogist paremal.
- 4. Andmete lähtestamiseks valige "Yes".

## $K$ oiu navigeerimine:

- 1. Vajutage kaks korda seadme "FIND" klahvi.
- 2. Valige "Route HOME?" aknas "Yes".
	- Sõltumata teie praegusest asukohast koostab seade marsruudi teie määratud kodukohta. Lisateavet kodukoha määramise kohta vaadake kasutaja käsiraamatust.

## **Se adistam ine**

## **Marsruudiandmete seadistamine:**

Marsruudiandmete seadistamiseks vastavalt oma eelistustele: 1. Vajutage ja hoidke all seadme "MENU/ROU-

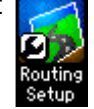

- TE" klahvi. 2. Valige "Route" menüüs "Routing Setup".
- 3. Vaadake üle "Routing" vahekaart ja tehke soovitud muudatused.

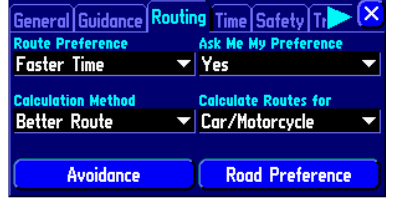

#### $\ddot{\mathbf{U}}$  **ldseadistuste** muutmine:

Te saate muuta seadme üldseadistusi, näiteks ajaformaat, hääle ja keele valikud, taustavärv.

- 1. Vajutage seadme "MENU" klahvi.
- 2. Valige menüülehelt "Options".
- 3. Vaadake üle vajalikud vahekaardid ("General", "Guidance", "Routing", "Time", "Safety", "Track Log", "Language") ja tehke vajalikud muudatused.

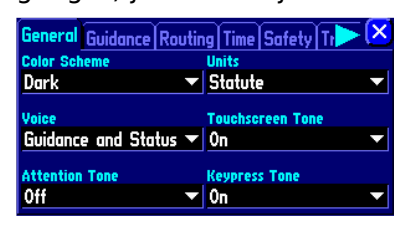

## **Kaardivaate muutmine**

Kaardilehe detailsuse muutmine:

1. Puudutage kaardi mõõtkava ikooni. Avaneb kaardi tööriistariba ja kaovad andmeväljad.

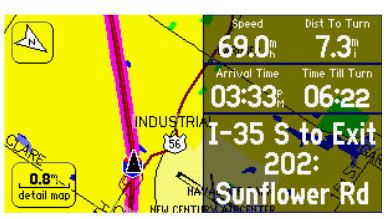

2. Puudutage suurendamise-vähedamise ikoone ("+" ja "-" märgiga tähistatud suurendusklaasid), et suurendada kaardi mõõtkava ja näha oma praegust asuk ohta marsruudil paremini või vähendada kaardi mõõtkava üldisema vaate nägemiseks. Kaardileht jätkab sõiduki liikumise ajal kerimist. Kaardilehele naasmiseks puudutage valget noolt.

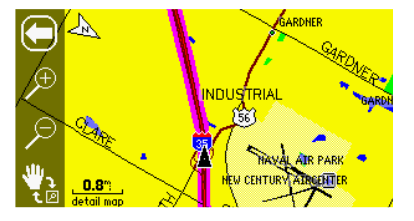

Kaardilehe kerimine sõidu ajal ettepoole jäävate alade vaatamiseks:

- 1. Puudutage kaardilehe suvalist kohta peale mõõtkava ikooni. Kaardileht jääb paigale, samas kui sõidukiikoon jätkab liikumist. Ilmub kaardikursor ja infoikoon "i".
- 2. Puudutage suurendamise-vähedamise ikoone ("+" ja "-" märgiga tähistatud suurendusklaasid), et suurendada kaardi mõõtkava ja näha oma praegust asuk ohta marsruudil paremini või vähendada kaardi mõõtkava üldisema vaate nägemiseks. Te võite kaarti ka kerida, et näha miilide kaugusele ette. Sõidukiikoon jätkab liikumist marsruudil, kuigi ta võib jääda kaardilehe nähtavast alast väljapoole. Marsruudile naasmiseks puudutage valget noolt.

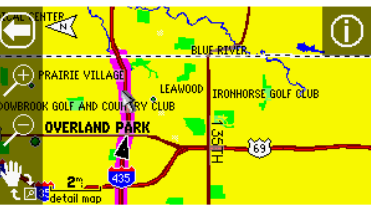

## **Sõidujuh iste k ordam ine , põh jasuund üle valja rada üle val**

### **Sõidujuh iste k ordam ine navige e rim ise ajal:**

Et kuulda uuesti hääljuhiseid või näha uuesti järgmise pöörde lehte, vajutage seadme "SPEAK" klahvi.

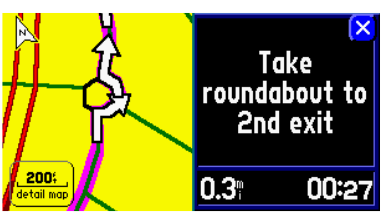

#### **Põh jasuund üle valja rada üle valk aardivaade te <b>:**

- 1. Vaadake orientatsiooniikooni kaardilehe vasakus ülemises nurgas, et näha, kas kaardilehe orientatsioon on praegu põhjasuund üleval või rada üleval.
- 2. Orientatsiooni muutmiseks puudutage ikooni.

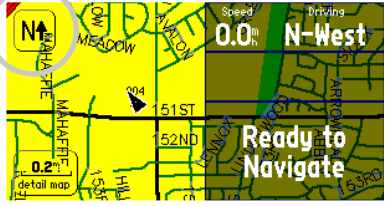

Kaardileht põhjasuund üleval

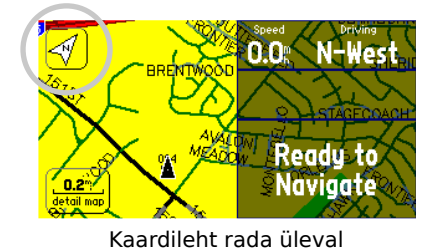

## **Kohtade otsimine**

#### **Koh a otsim ine m arsruudi läh e dal:**

- 1. Vajutage seadme "FIND" klahvi.
- 2. Puudutage otsingumenüüs ikooni, mis vastab otsitava koha tüübile.

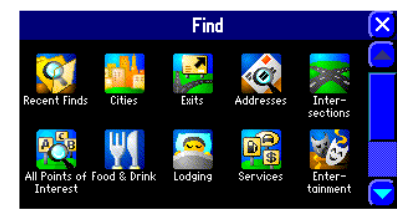

3. Valige avanevas nimekirjas vajaliku koha nimi.

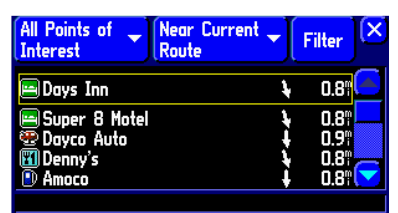

4. Kui soovite, et seade koostaks marsruudi valitud kohani, vajutage avaneval andmelehel "Go To" nuppu.

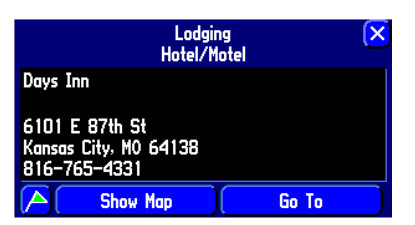

#### **Kaardile h e de tailsuse ja andm e te muutmine**

#### **Kaardile h e de tailsuse m uutm ine :**

- 1. Vajutage ja hoidke all seadme "MENU" klahvi.
- 2. Valige menüülehel "Map Setup".

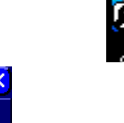

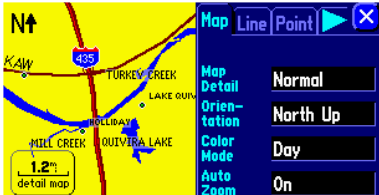

3. Valige "Map Setup" lehel "Map" vahekaart, puudutage praequse seadistuse nime (vaike seadistus on "Normal") ja tehke soovitud valik (kaardi detailsust saab ka vähendada).

## **Kaardile h e andm e te e situsviisi m uutm ine :**

Kasutage kaardi väljanägemist määravate seadistuste, näiteks värvirežiimi ja automaatsuurenduse muutmiseks "Map Setup" lehte. Te saate määrata ka ettevõtete, raudteede,

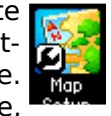

mahasõitude ja teiste huviväärsuste nime suuruse ja suurendusastme. Juhised "Map Setup" lehele jõudmiseks leiate ülalt.

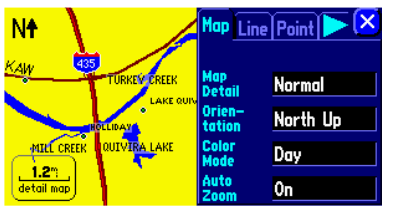

### **Helitugevuse reguleerimine, taustvalgustus, k ontrast, oh utusre žiim**

#### **Helitugevuse** requieerimine:

- 1. Vajutage ja hoidke all seadme "SPEAK/VOLUME" klahvi. Avaneb helitugevuse reguleerimise leht.
- 2. Reguleerige helitugevust, puudutades ja liigutades liugurit üles või alla.

Liugur

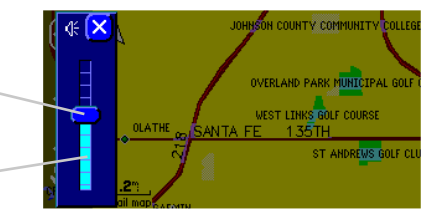

Kontrasti liugur

Helitugevuse skaala -

#### **Taustvalgustuse ja k ontrasti re gule e rim ine :**

- 1. Vajutage seadme "MENU" klahvi.
- 2. Valge menüülehel "Display".
- 3. Regule erige taustvalgustus ja kontrast soovitud tasemele, katsetades erinevate heleduse ja kontrastsuse kombinatsioonidega.

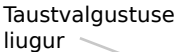

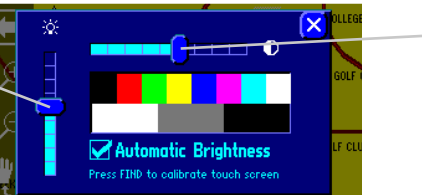

#### **Oh utusre žiim i sisse ja välja lülitam ine :**

Te saate ohutusrežiimi välja lülitada, et võimaldada kaasreisial kasutada kõiki seadme funktsioone, kuid me soovitame tungivalt režiim aktiivseks jätta. Ärge sisestage sõidu ajal andmeid ega muutke seadistusi.

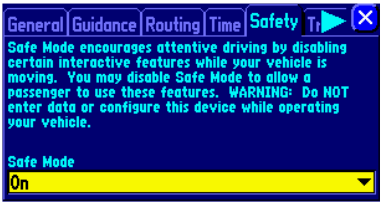